## Welcome to Google Classroom

We use google classroom for homework – these instructions should help you with using it, but if you have **any** questions – please just ask!

**Reminder**: Only ever post things online that you'd be happy for your parents and teachers to see – in fact, your parents and teachers WILL see these things!

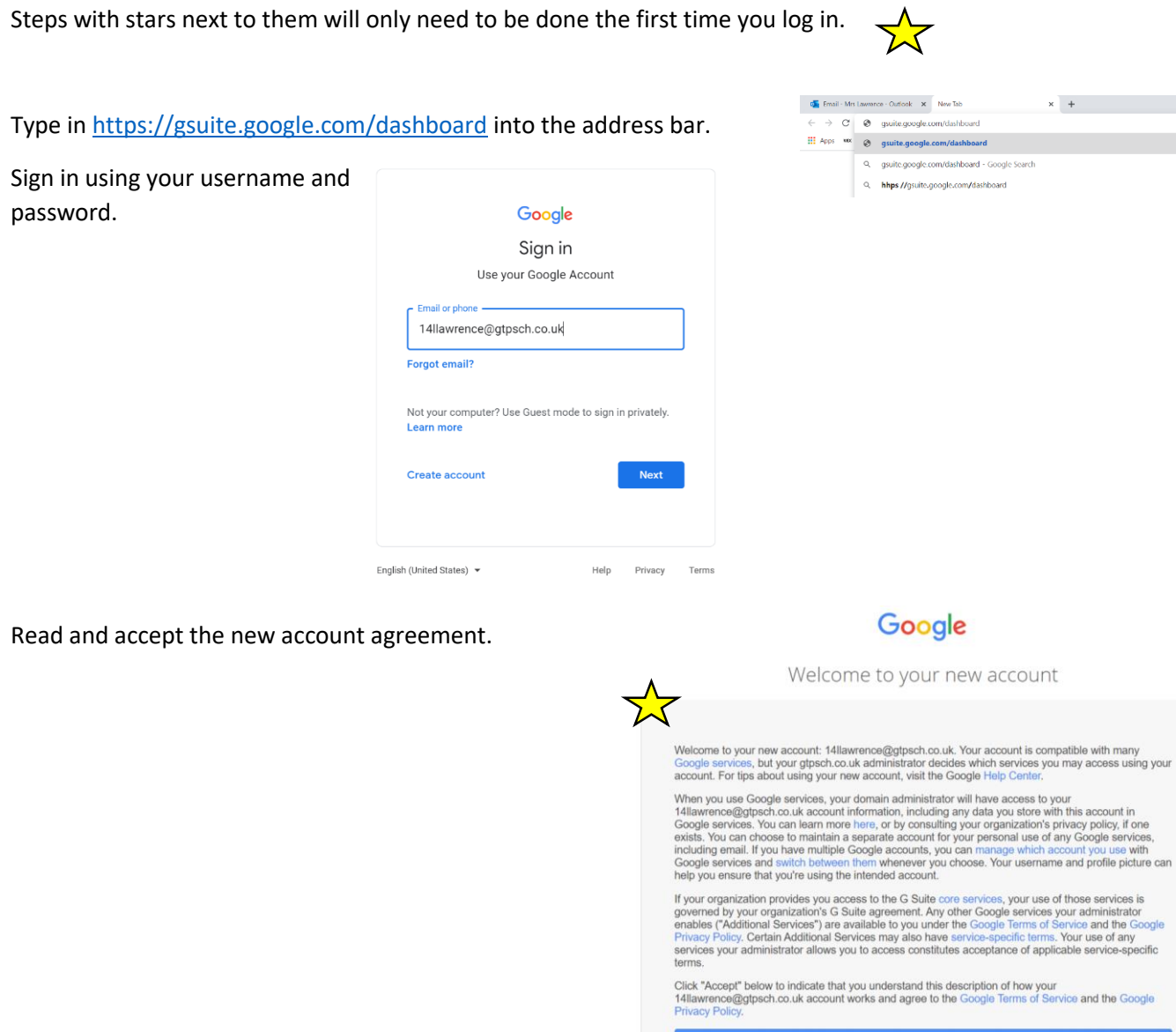

Accept

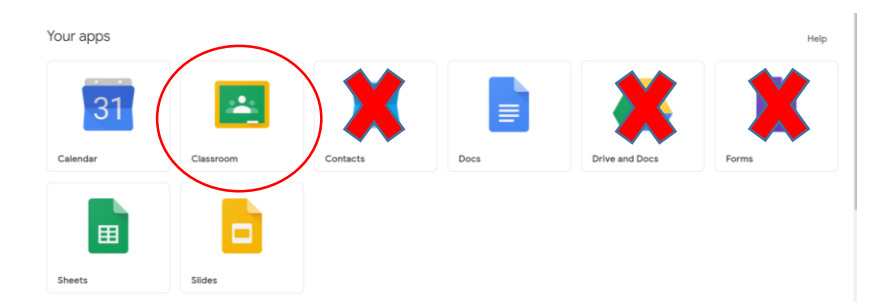

Select Classroom.

You don't ever need to use Contacts, Drive or Forms.

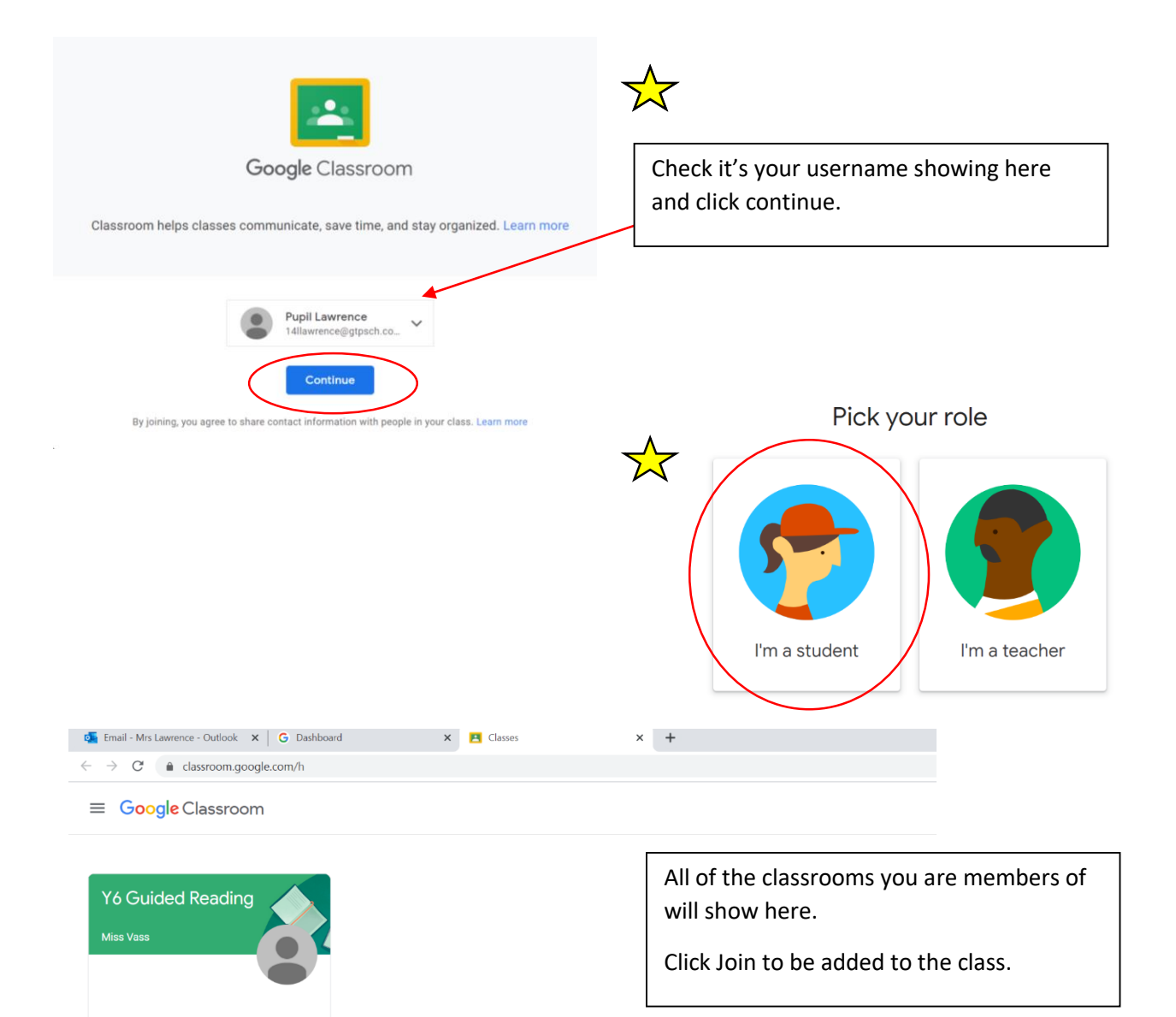

Decl

Joi

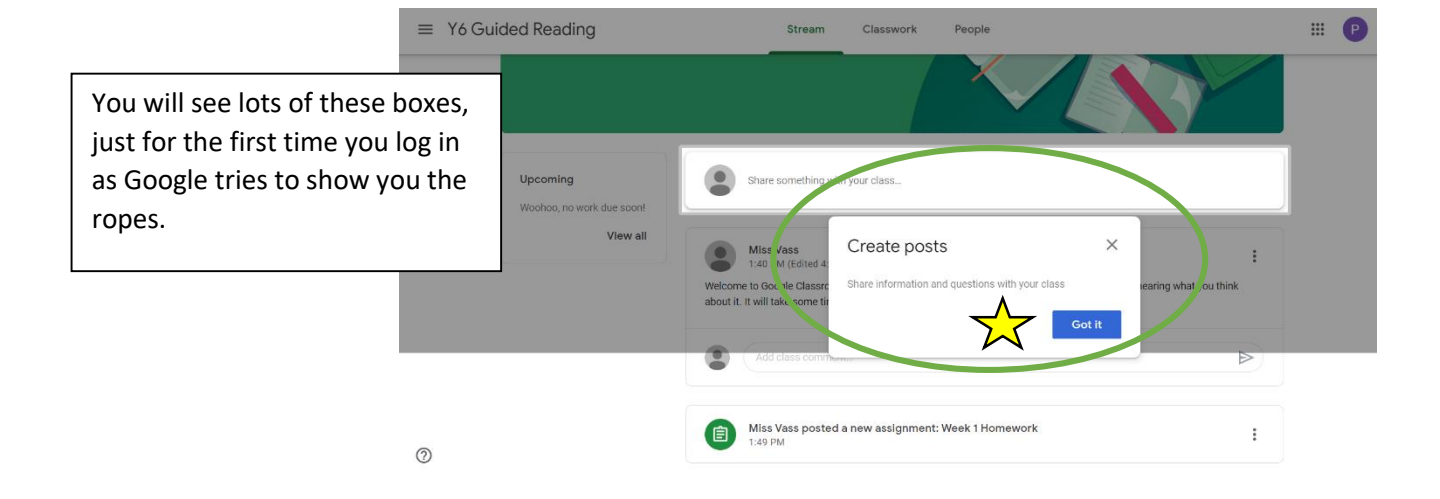

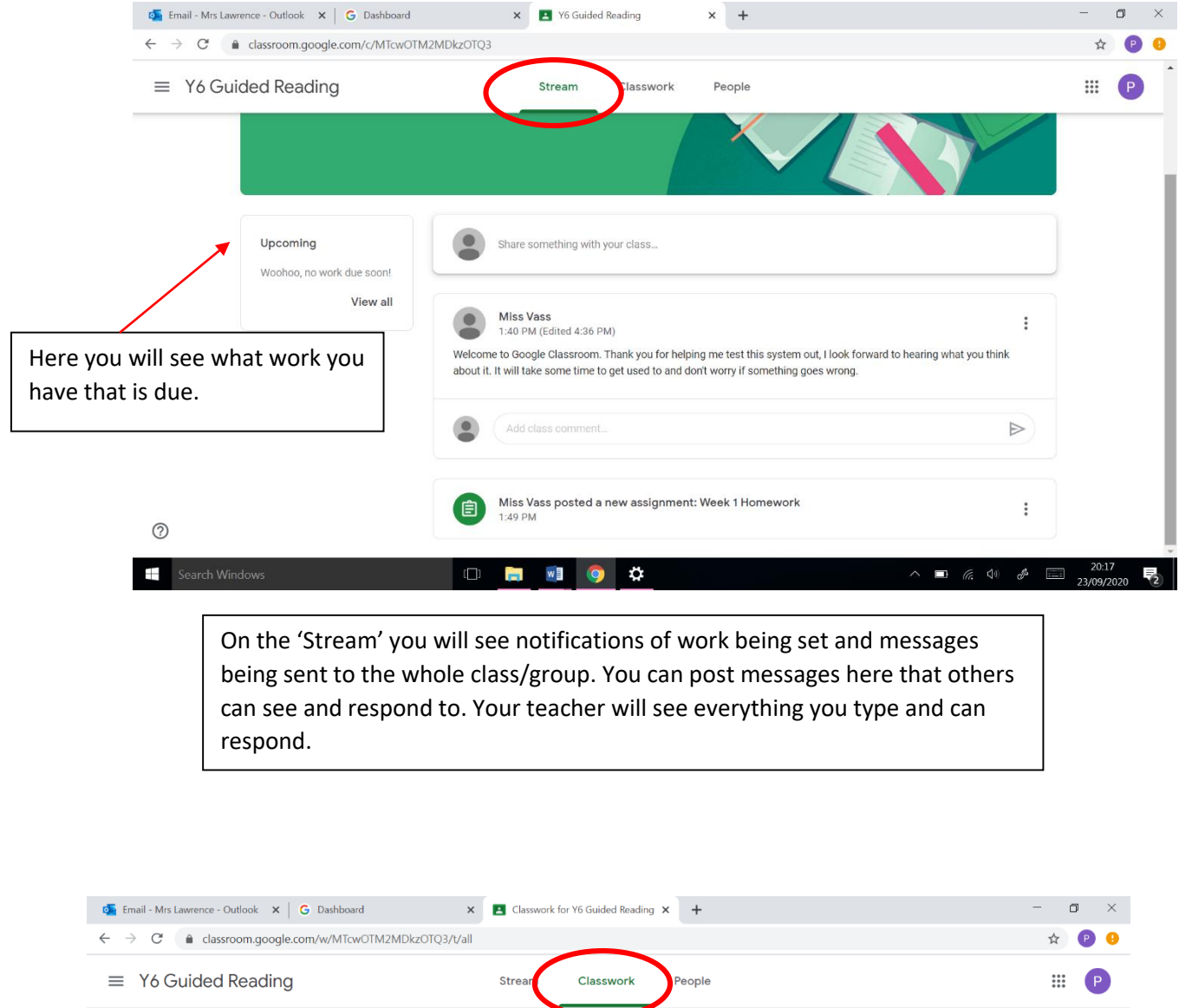

**A** View your work

Week 1 Homework

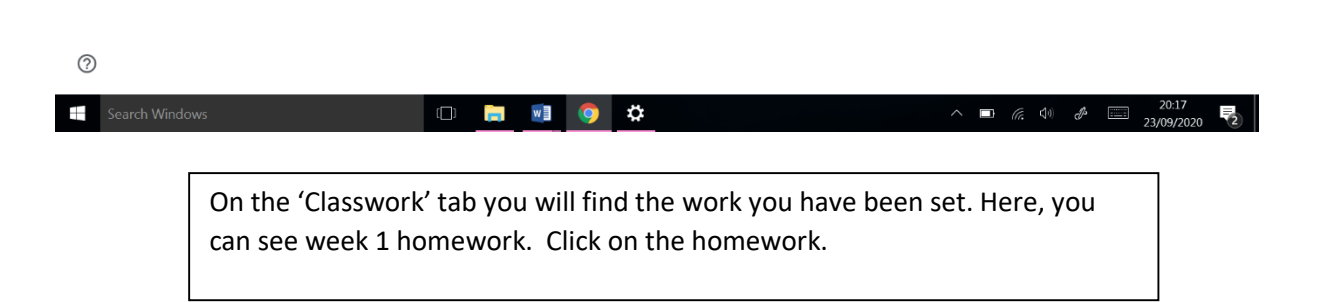

Google Calendar Class Drive folder

Due Sep 30  $\frac{1}{2}$ 

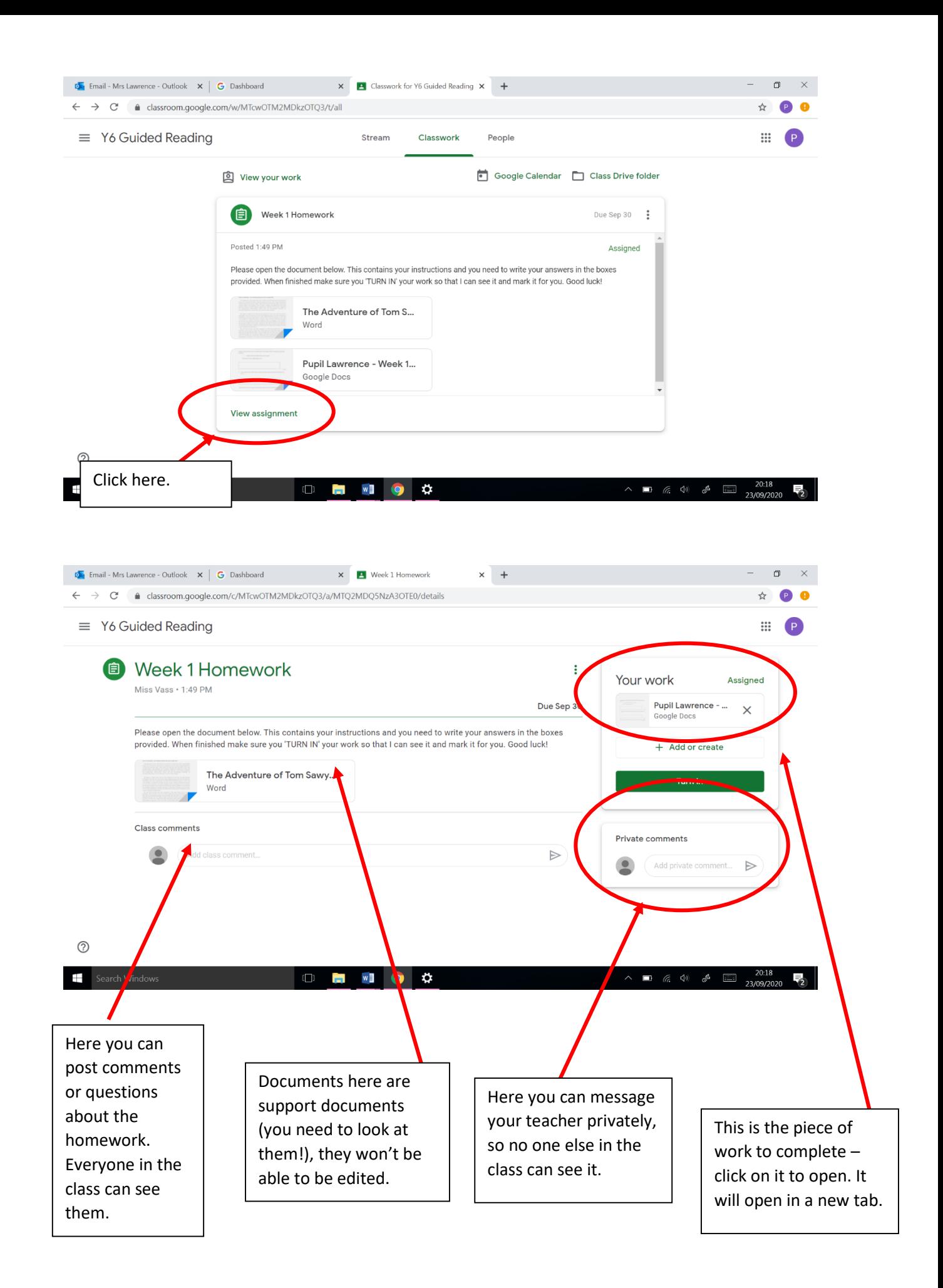

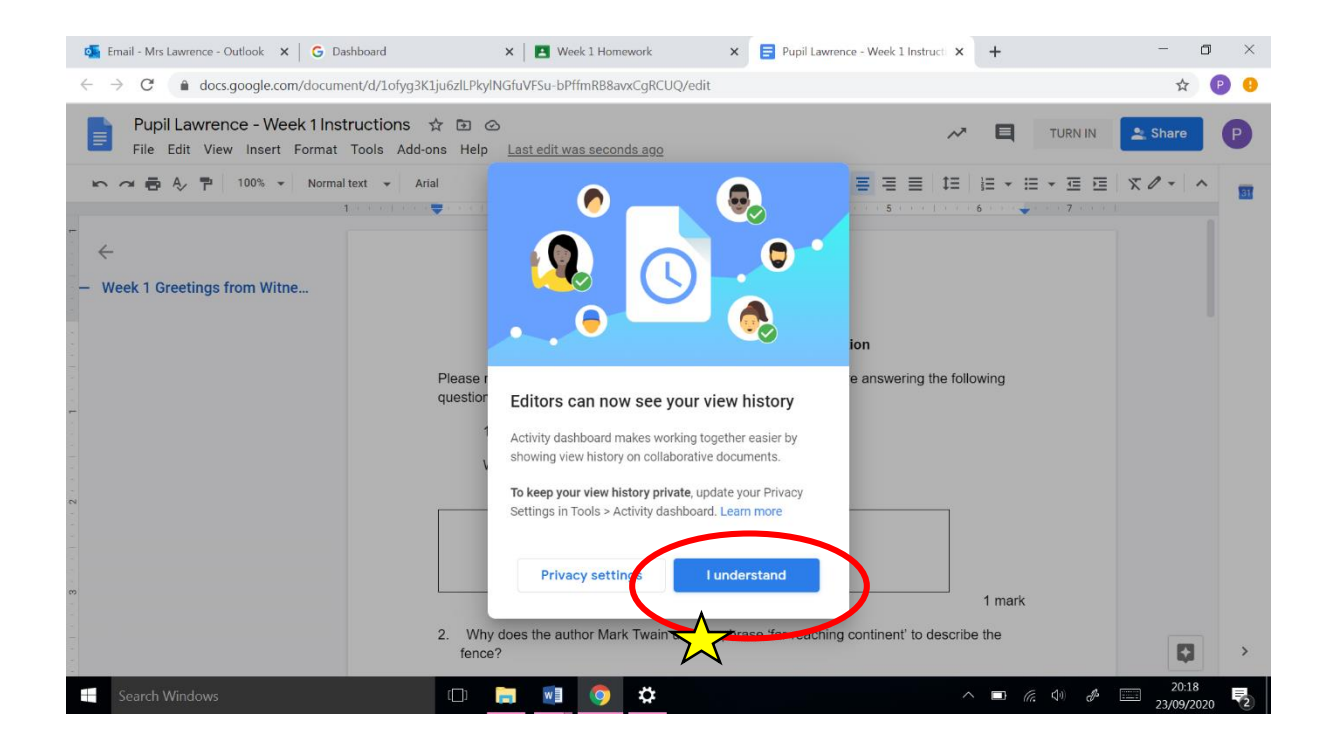

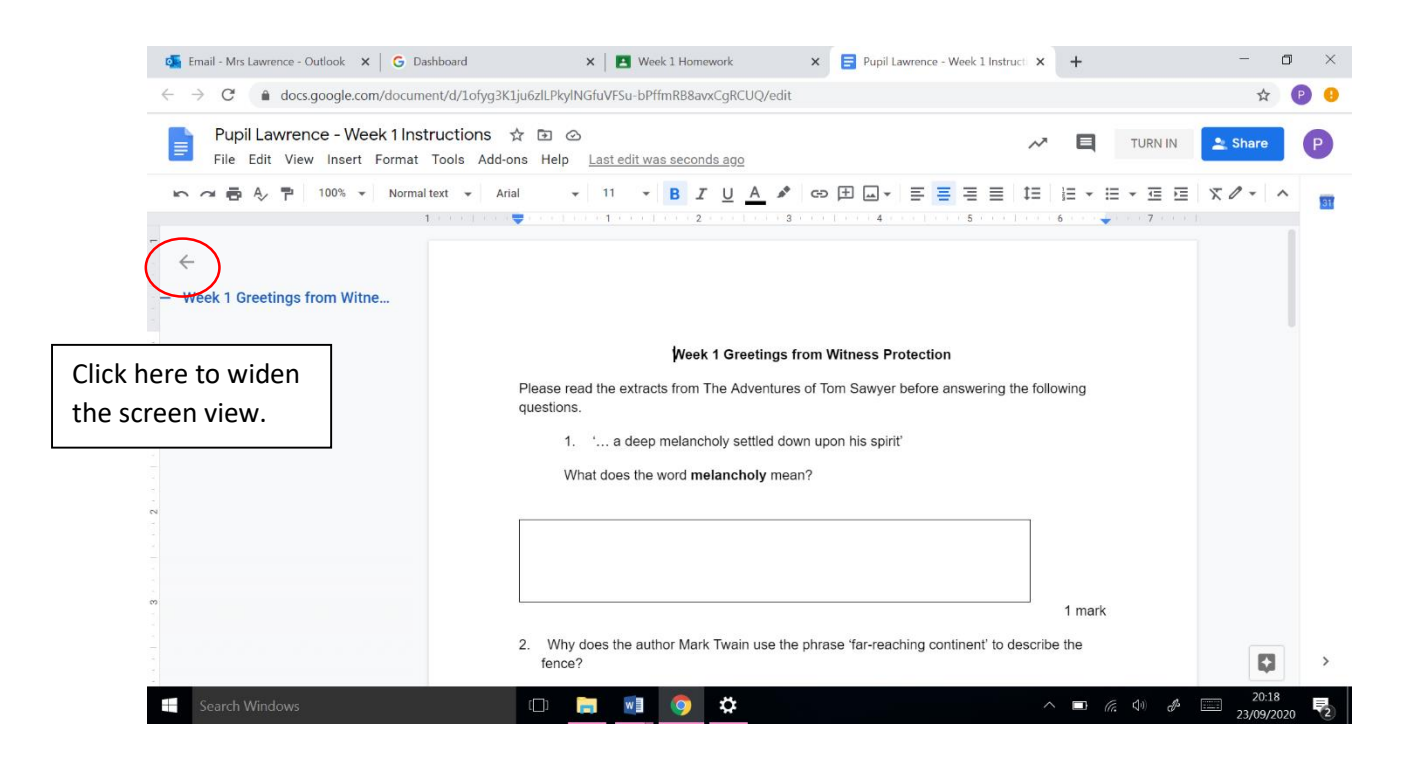

Now your work is open. You can add text to the document to answer the questions. The Google Docs document works much like a Microsoft Word document and has very similar functions.

You can highlight a section of the work and add a comment for your teacher (hover over the edge of the page and a little plus sign will appear to add the comment).

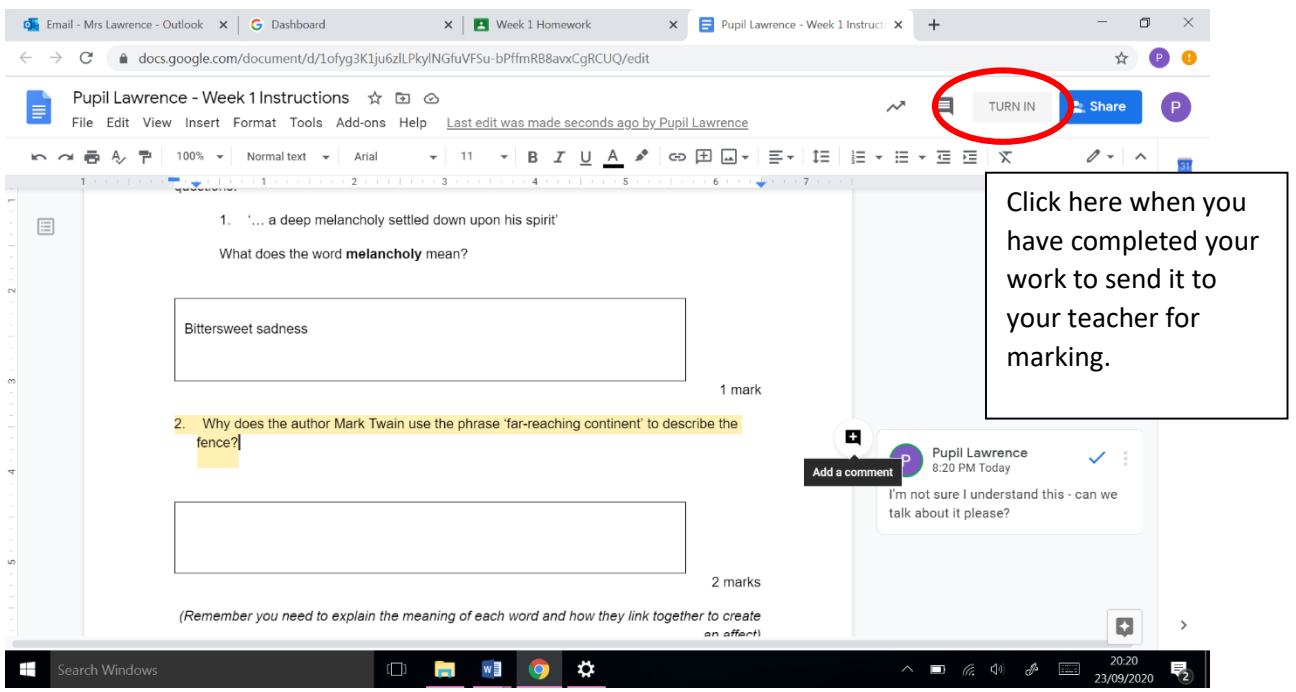

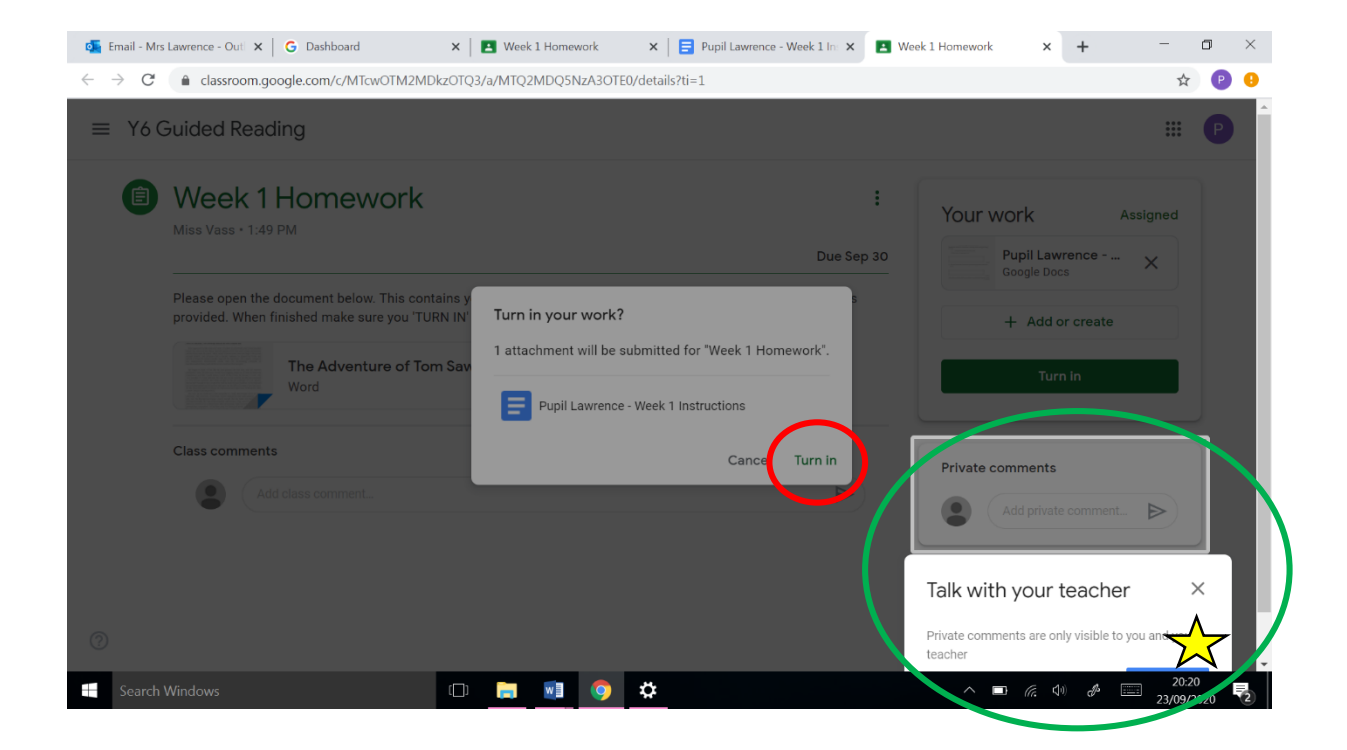

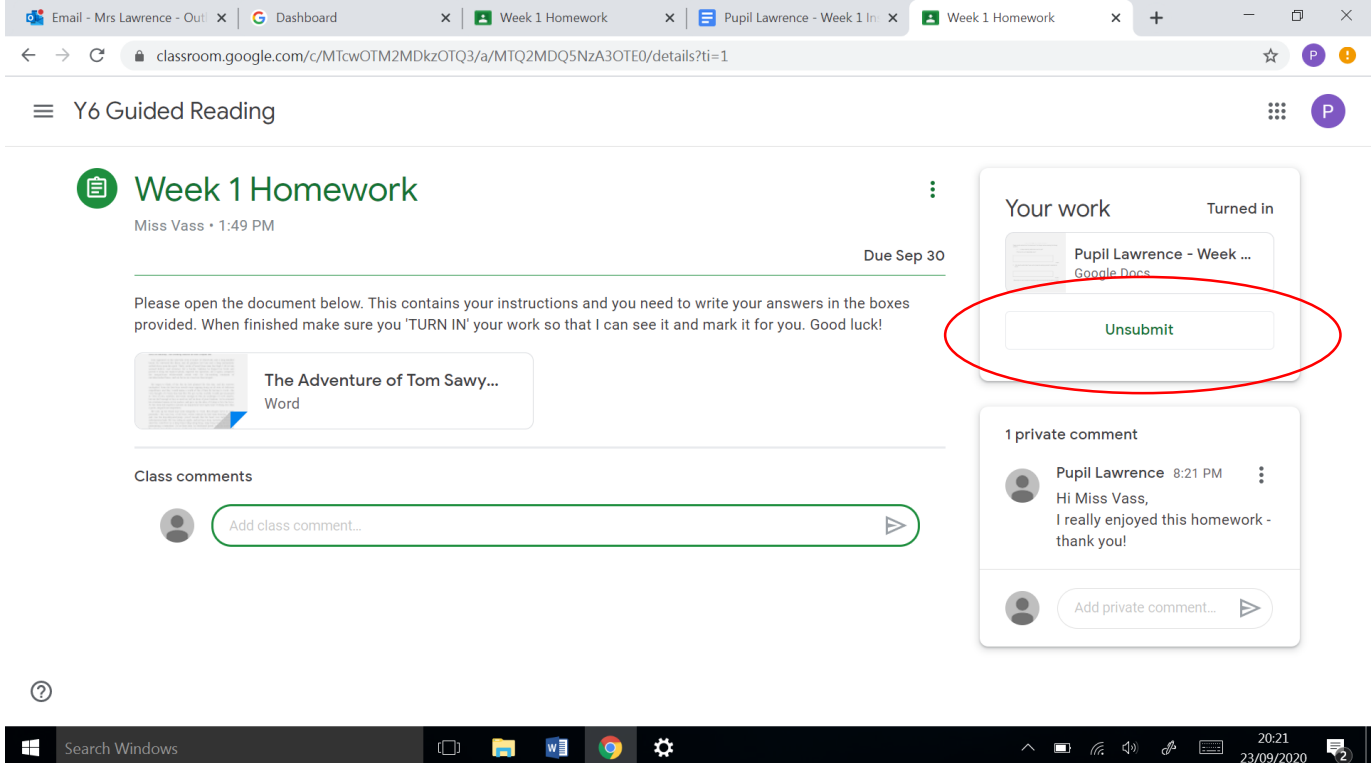

You shouldn't need to use this too often but if you would like to edit your work, you can 'Unsubmit' to make changes and 'Turn in' again.

Your teacher will then give you feedback on your work.

When you log back in, you may be given this page – click 'Classroom'. The other apps have been disabled, so ignore them!

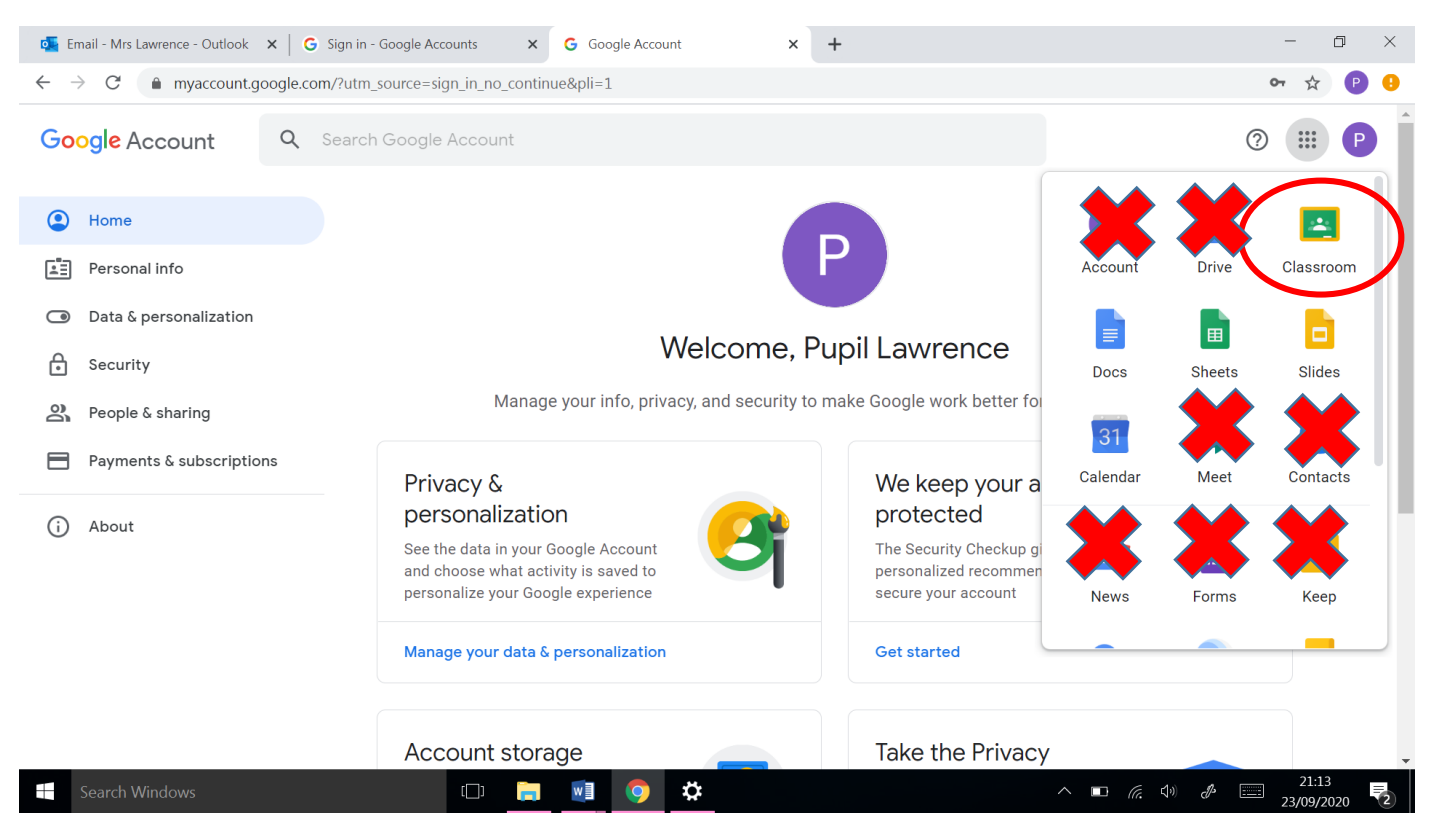

## Go back into the right class to see your work.

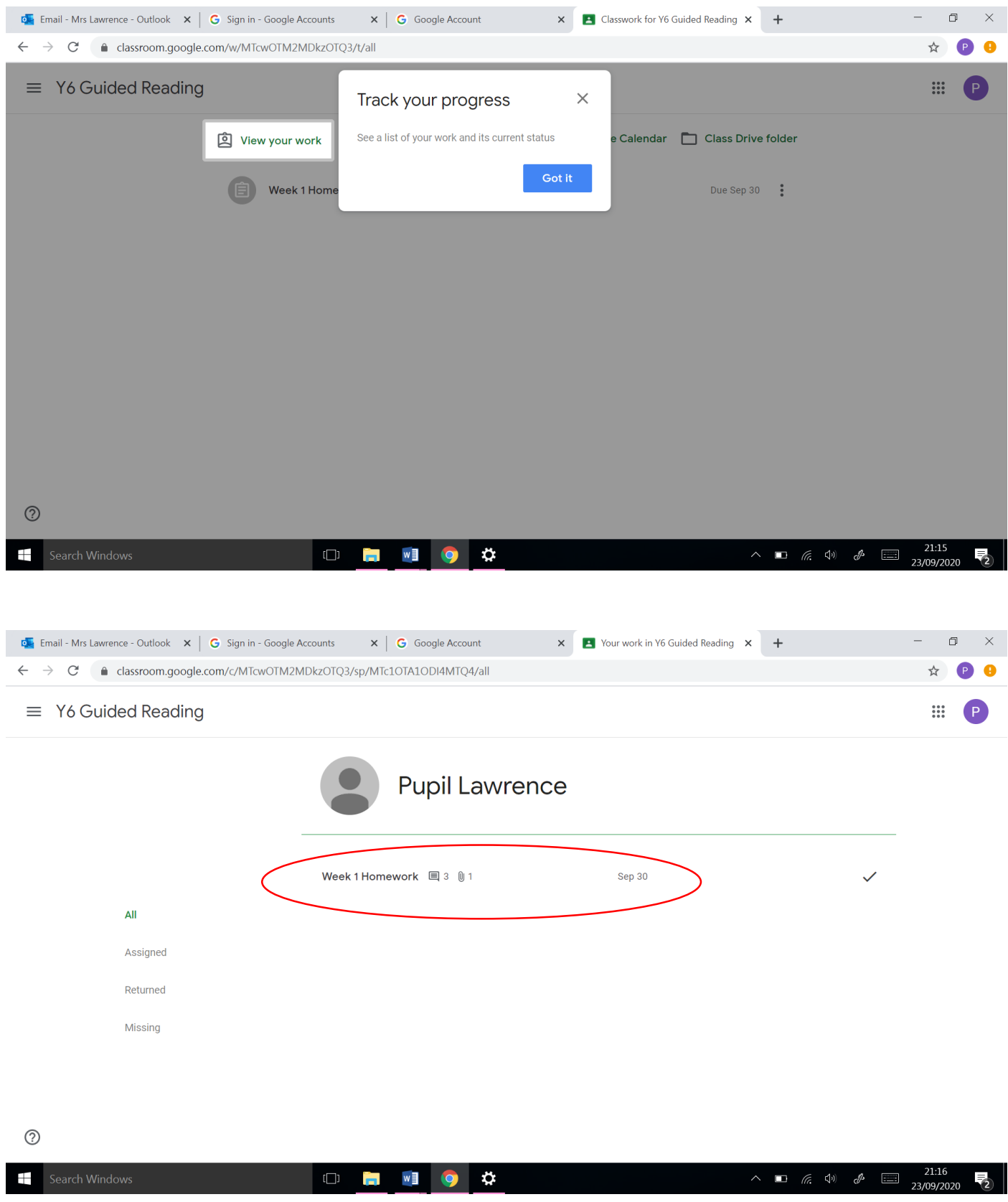

Click on the homework to see your feedback.

You'll need to click onto the document here. You can also see the response to your private comments. Your teacher may also put a general feedback comment here.

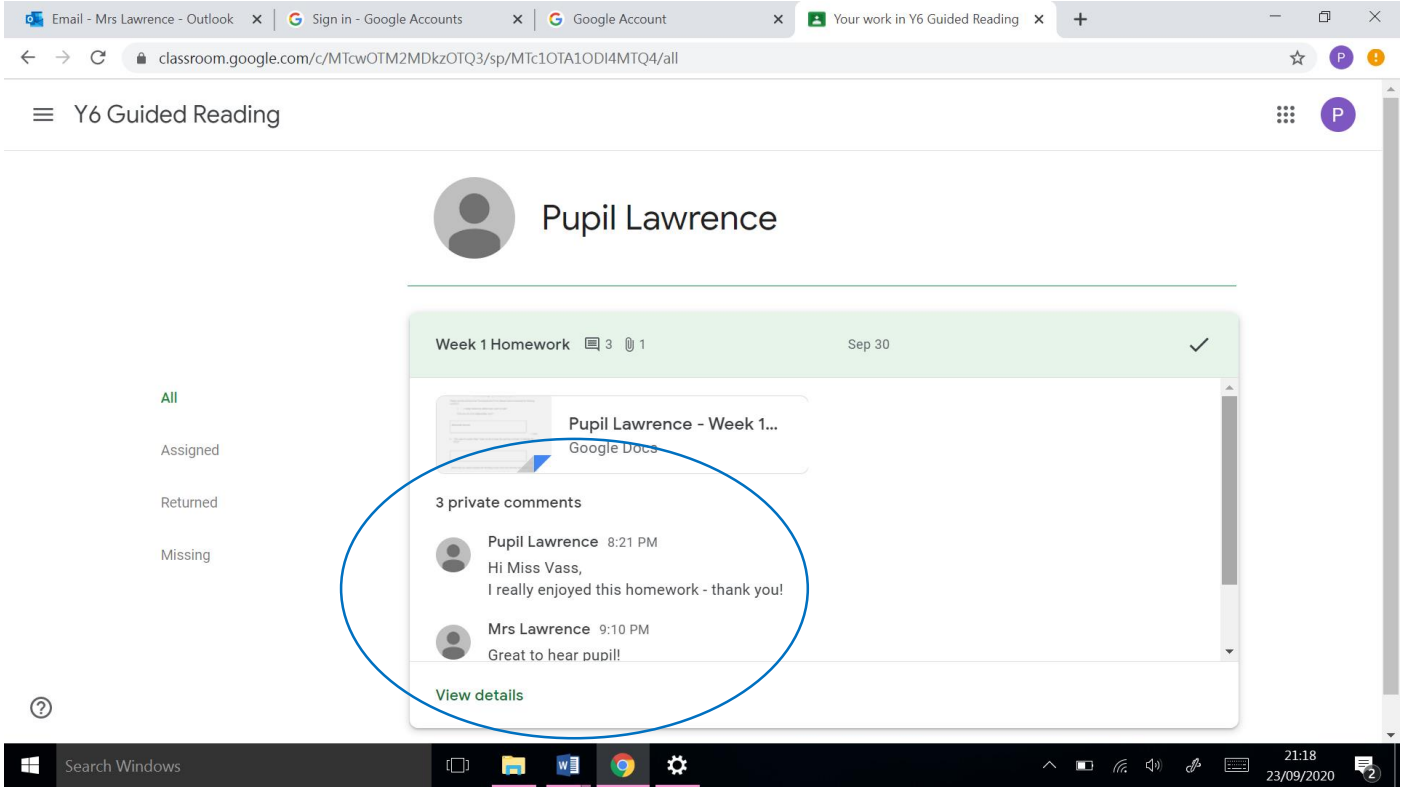

When you click on the document, you'll see any comments your teacher has added and any responses to your comments (if you added any – you don't need to!).

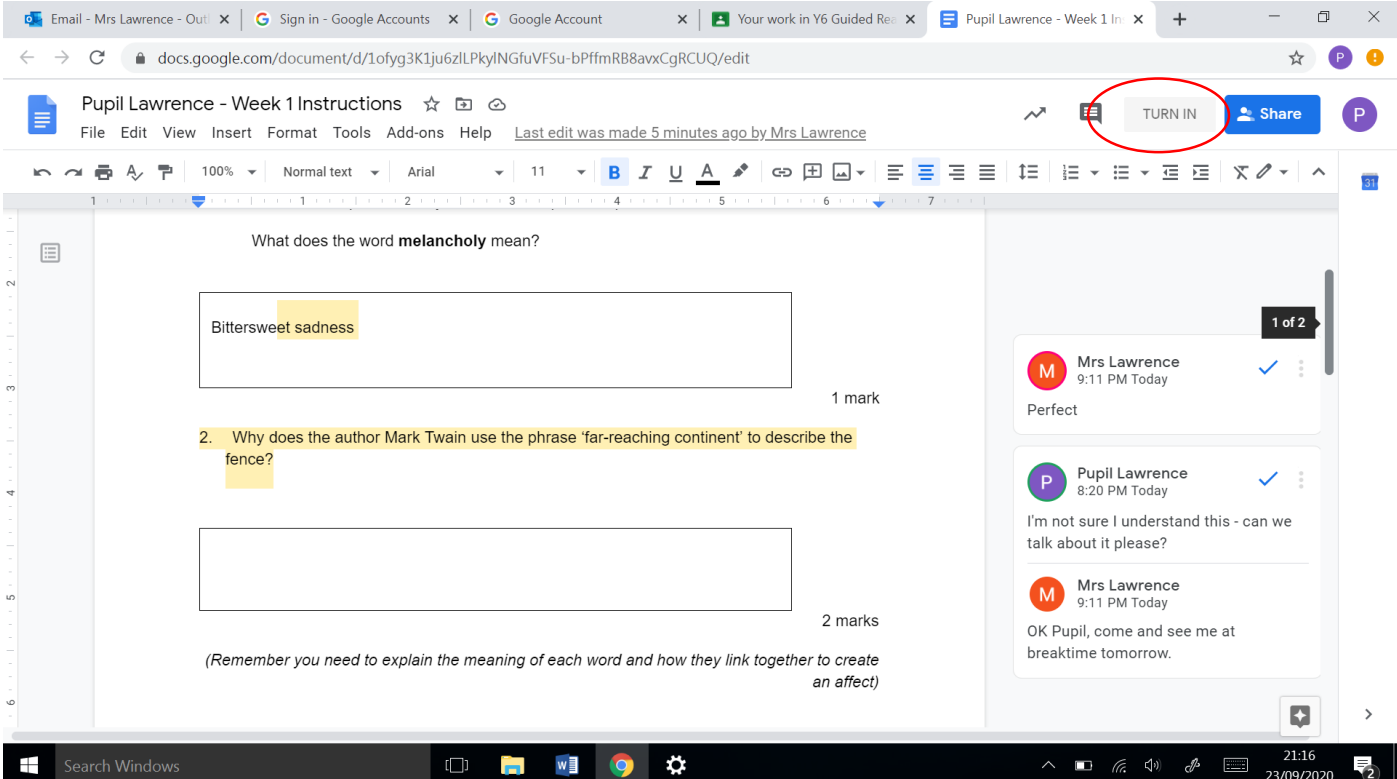

If your teacher has asked to do have another go, or add more, you can 'turn in' again and they can mark again.

And there you go - that's a quick introduction to Google Classroom!